# **9.2 Assigning and Generating SAP Status Notifications to Students**

**Purpose:** Use this document as a reference on how to assign and send SAP notifications to students in ctcl ink.

**Audience:** Financial Aid Staff.

Sending out SAP Status notifications to students is a two-step process:

- 1. **Assigning SAP Status Notifications** (Assigning the Event ID).
- 2. **Generating SAP Status Notifications** (Sending out the notification).
- You must have at least one of these local college managed security roles:
	- ZC CC 3Cs User
	- ZZ CC 3Cs User

If you need assistance with the above security roles, please contact your local college supervisor or IT Admin to request role access.

# **Assigning and Generating SAP Status Notifications to Students**

# Assigning SAP Status Notifications to Students

### **Navigation: NavBar > Navigator > Campus Community > Communications > Run 3C Engine**

- 1. The Run 3C Engine Search Criteria page displays.
- 2. Enter the **Run Control ID**.
- 3. Select the **Add** button if adding this **Run Control ID** for the first time, or select the **Search**  button if using an existing **Run Control ID**.

### **3C Engine**

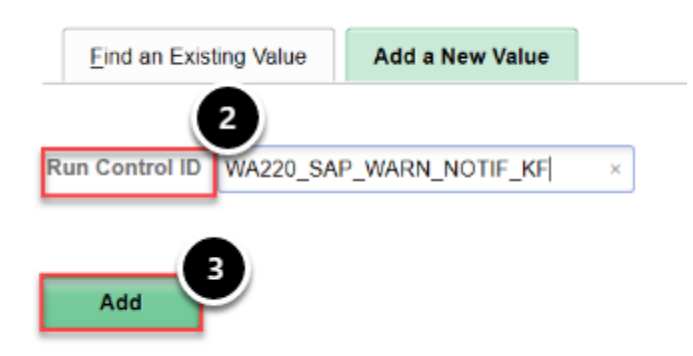

- 4. The Run 3C Engine page displays.
- 5. In the **Process 3Cs** group box, check the **Population Selection** checkbox.
- 6. In the **Event Selection** group box, enter the **Academic Institution**.
- 7. Enter the **Administrative Function** -- in this example, **FINT** is used.
	- Recall that **FINT** is a *Term-specific* **Administrative Function Group**. When running quarterly SAP notifications, **FINT** is used, rather than **FINA** (which is *Aid Year-specific*).
- 8. Enter the **Event ID**  in this example, the Event ID is for SAP Warning notices.
	- Note that the **Event ID** will be different for Suspension or Probation notices, and this process must be run quarterly for each specific **Event ID** notification (WARN, SUSP, PROB, etc.)
- 9. In the **Population Selection** group box, select **PS Query** from the **Selection Tool** drop down box.
- 10. In the **Query Name** field, select the **Look Up Tool** and select the corresponding query. In this example, the query **CTC FA SAP STATUS COMM SELECT** is used.
- 11. Select the **Edit Prompts** link.

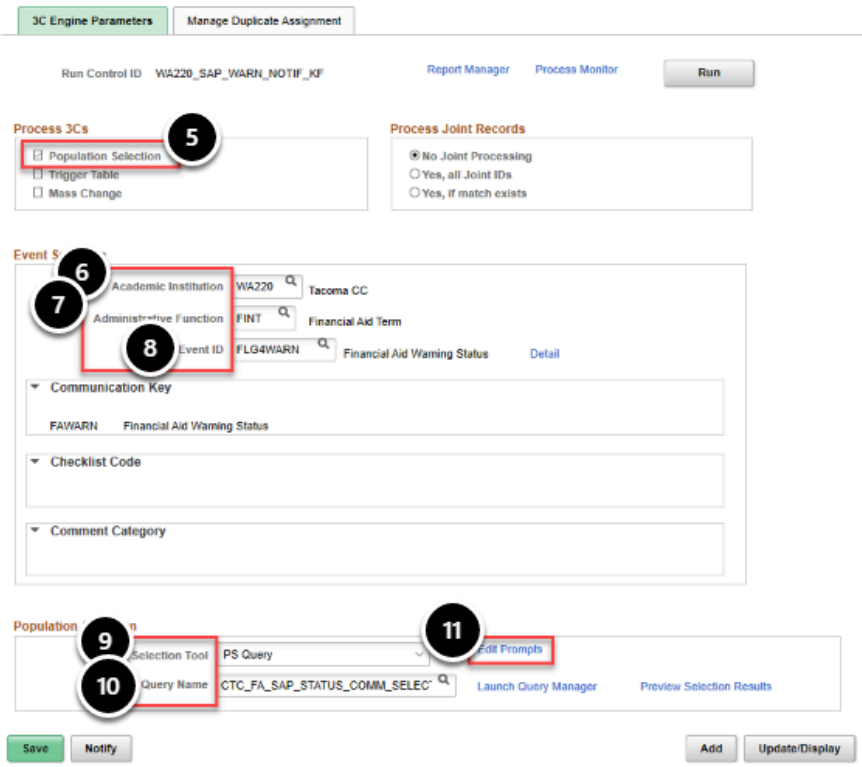

- 12. The Query Prompts pagelet displays.
- 13. Enter the **Institution**.
- 14. Enter the **Term** -- in this example, Summer 2020 (**2205**) is used.
- 15. Enter the **Calc SAP** (Status) in this example, **WARN** is used.
- 16. Enter the **Letter** (Code) in this example, the specific **Letter Code** for SAP Warning is used.
- 17. Select the **OK** button.

 If you do not know your letter code for your SAP statuses, look in the **Event ID** -- the **Letter Code** is displayed in the **Event ID**.

For example, the SAP Warning **Event ID** for Tacoma Community College is "F**LG4**WARN". The SAP Warning **Letter Code** for Tacoma Community College is **LG4**. \*The **Letter Code** and **Event ID** will be different for WARN, SUSP, PROB, etc.

\*Recall that your Institution's **Event IDs** and **Letter codes** are specific to *your institution*, and will not be the same as the examples displayed in this QRG.

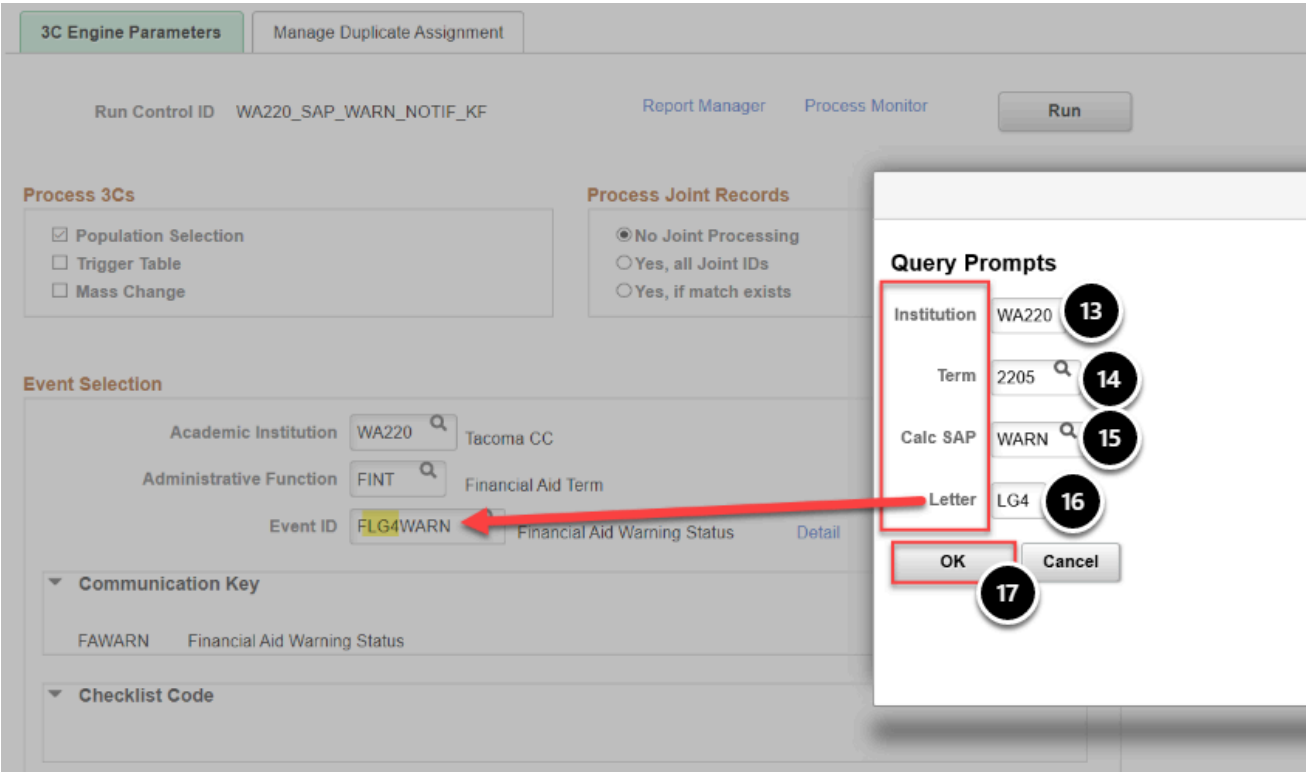

- 18. The Run 3C Engine page displays.
- 19. At the **Population Selection** group box, select the **Preview Selection Results** link -- When satisfied with the list of **EMPLs** in the results, select the **Return** button to return to the **Run 3C Engine** page.
- 20. Select the **Manage Duplicate Assignment** tab.

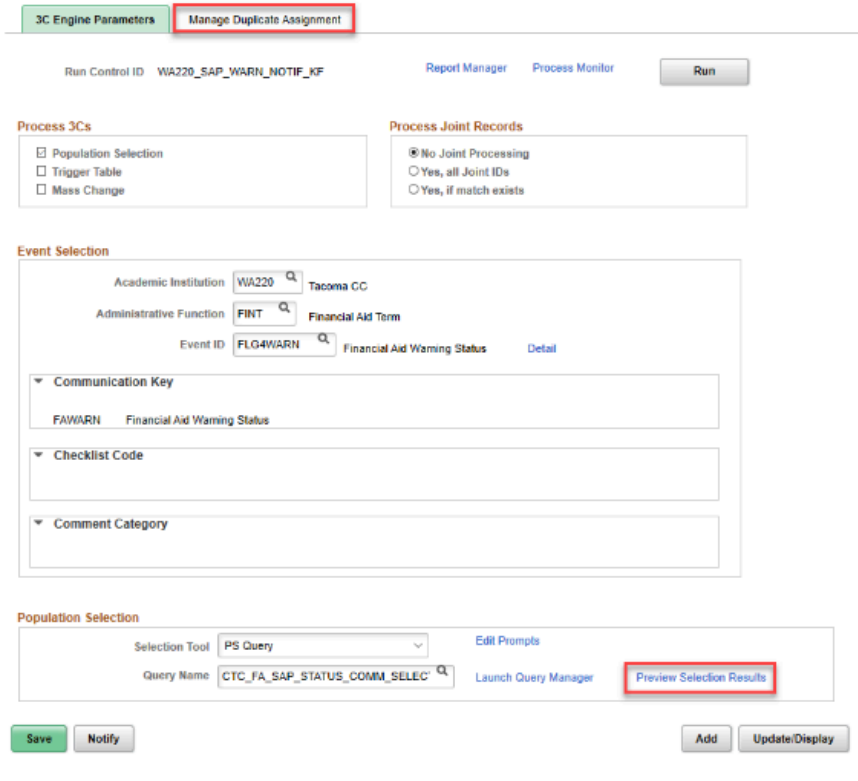

- 21. The Manage Duplicate Assignment tab displays.
- 22. In the **Duplicate Communication Check** group box, move the **Variable Data** drop-down box to display "**Match**".
- 23. Move the **Communication Status** drop-down box to display "**Completed**".
- 24. Select the **Run** button.
	- Defining the **Manage Duplicate Assign** variables will prevent the notice from being sent more than once to the same student.

For example, if you sent out SAP Warning letters to a handful of students last week, and today, you are notifying returning or late applicants of their SAP status, you do not want them to receive the notification twice if they were already picked up in the last run of notifications.

By defining the **Variable Data** and **Communication Status** as described above, doing this prevents the system from duplicate-assigning a communication that has already been assigned.

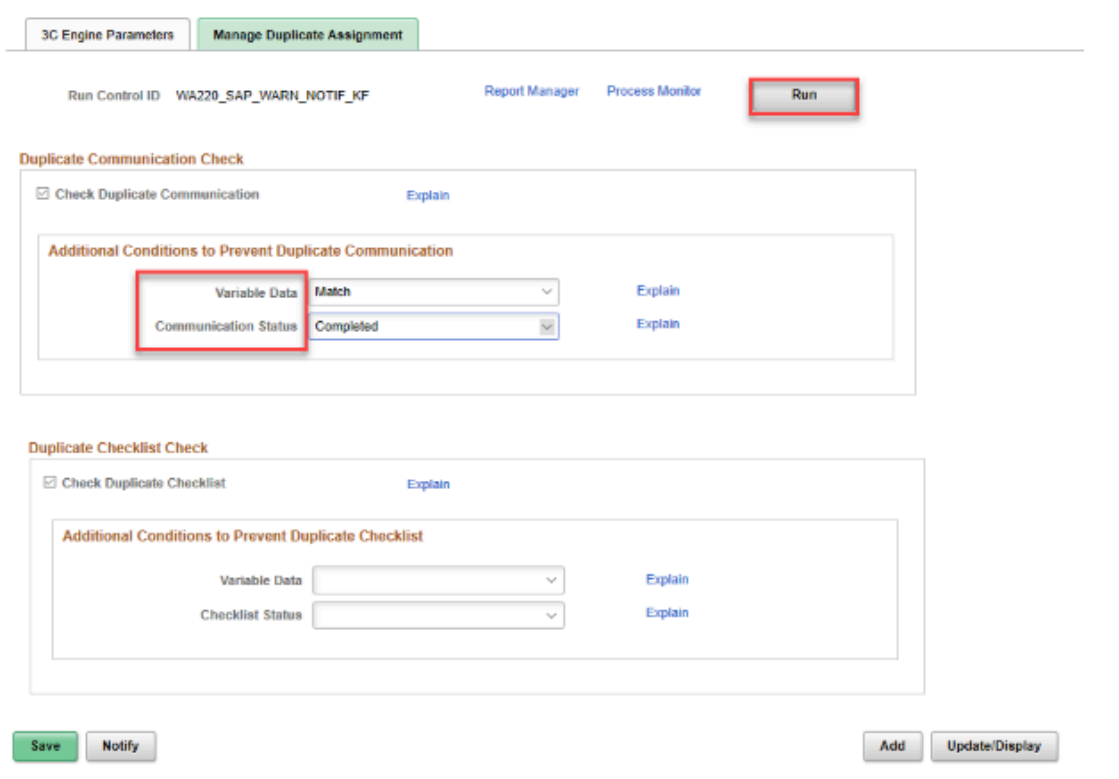

- 25. The Process Scheduler Request page displays.
- 26. Select the **OK** button.

#### **Process Scheduler Request**

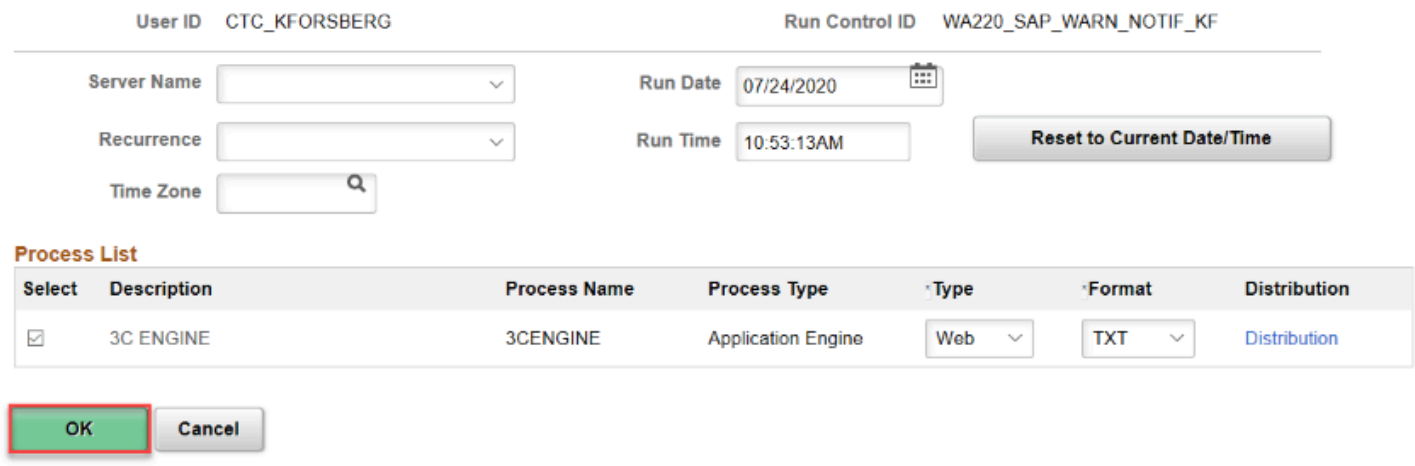

- 27. The Run 3C Engine page displays.
- 28. Note your **Process Instance** number assigned to this process.
- 29. Select the **Process Monitor** link to track the Instance on the Process List page.

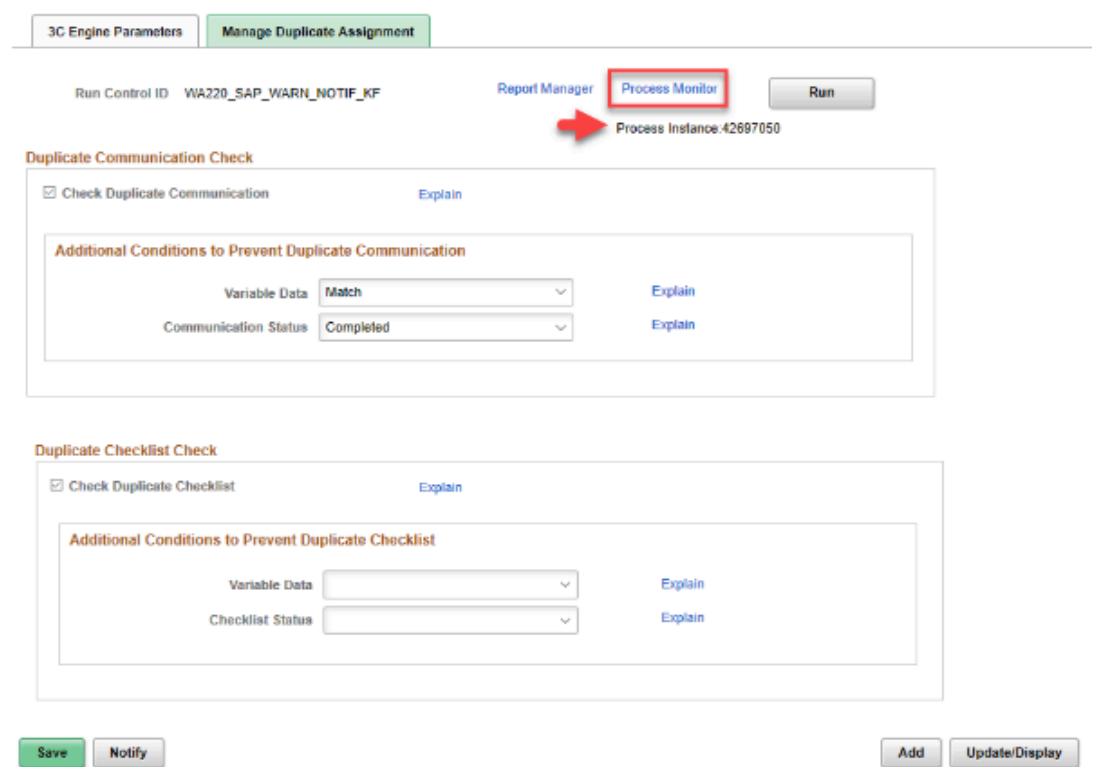

- 30. The Process Monitor page displays.
- 31. At the **Process List** tab, you can select the **Refresh** button.
- 32. Ensure your process **Run Status** runs to **Success**, and the **Distribution Status** to **Posted**.

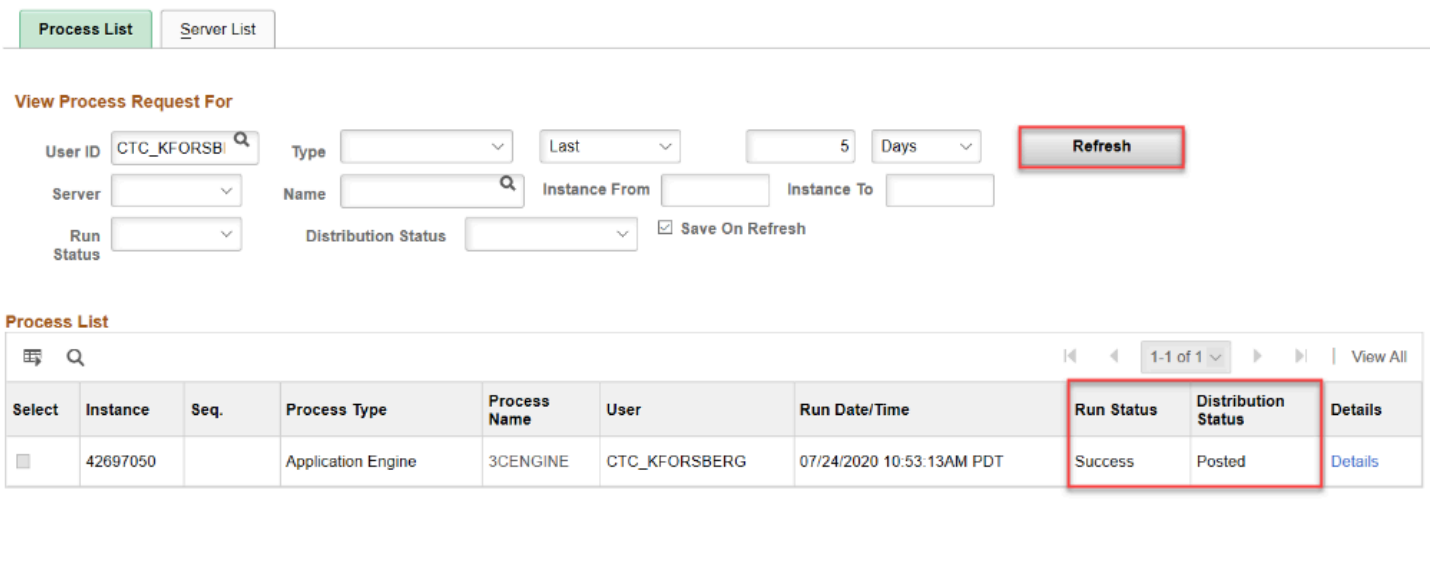

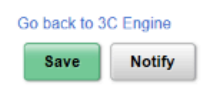

33. Now that SAP Status notifications have been "**Assigned**" through **3C Engine**, the notifications must now be "**Generated/Sent**" to the student using **Campus Community's Communication Generation**.

# Generating SAP Notifications to Students

You must have at least one of these local college managed security roles:

- ZC CC 3Cs User
- ZD CC 3Cs User
- ZZ CC 3Cs User

If you need assistance with the above security roles, please contact your local college supervisor or IT Admin to request role access.

### **Navigation: NavBar > Navigator > Campus Community > Communications > Communication Generation**

- 1. The Communication Generation search page displays.
- 2. Enter the desired **Run Control ID**.
- 3. Select **Add** if adding this **Run Control** for the first time, or **Search** if using an **Existing Run Control ID**.

## **Communication Generation**

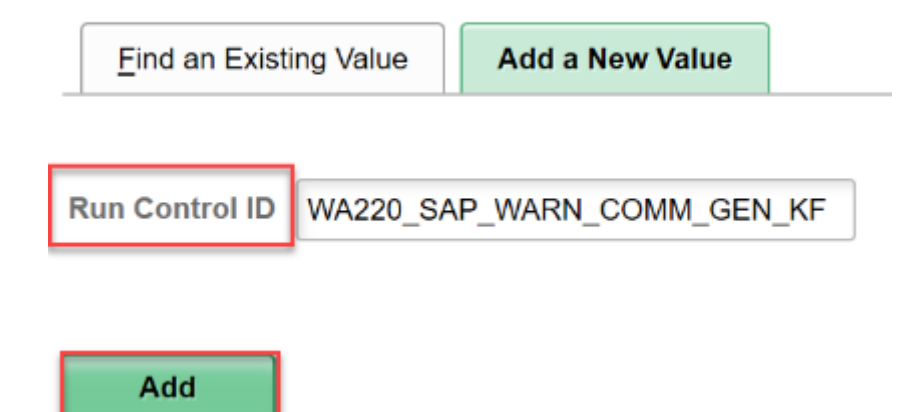

- 4. The Communication Generation page displays.
- 5. In the **ID Selection** group box, select **All Person IDs** from the drop-down list.
	- A Note that if you do not select **All Person IDs**, the process may not produce results.

A common user error is selecting the **All IDs** option, which includes staff at the college. The intended recipients for SAP Status notification may not be selected if using the **All IDs** versus the **All Person IDs** selection in the **ID Selection** list.

- 6. At the **Letter Code Selection** group box, enter in the specific **Letter Code** used in the Assign SAP Status Notification step. In this example, **LG4** is used, which is specific to Tacoma Community College.
- 7. In the **Communication Usage Method** group box, change the **Method** selection to **E-Mail**.
- 8. Next, select the **Process Parameters** tab.

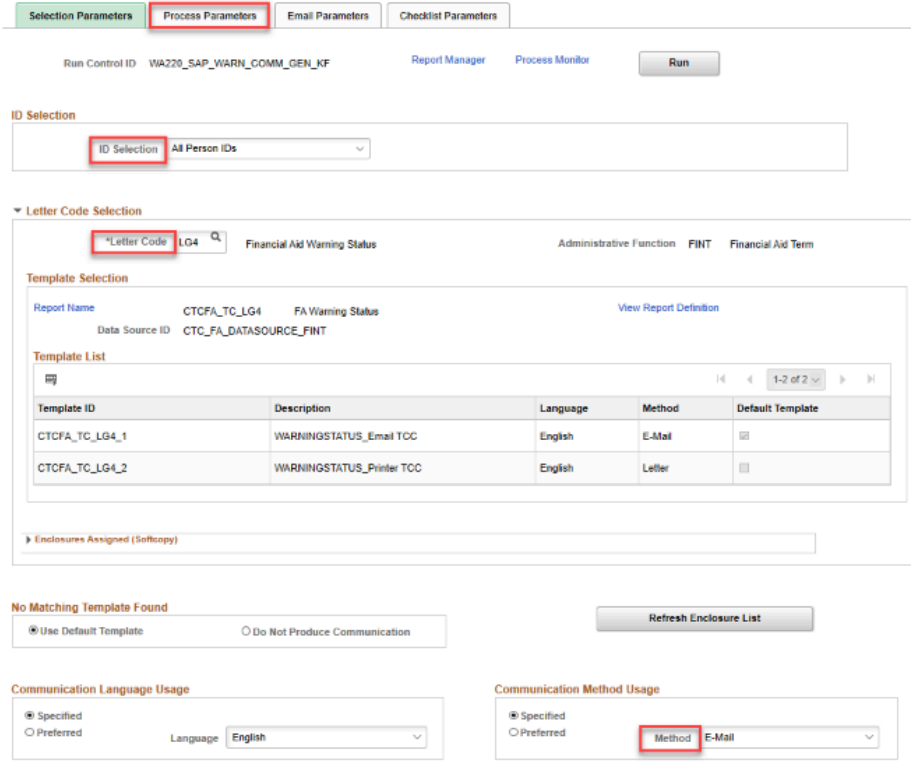

- 9. The Process Parameters tab displays.
- 10. In the **Usage Tables** group box, define the **Person Communication Usage** to:
	- **Address** FA Email and Postal Address
	- **Address Name** FA Student Name
	- **Salutation** FA Student Name
	- **Extra Name** FA Student Name
	- Note that you have the *option* to use student's preferred name and preferred email. The student must define their preferred name and preferred email in Student Center for this information to be properly delivered to those defined parameters.

For instance, if the student never updates their preferred name, or preferred email, they might never receive the email.

The best practice, is to use the parameter definitions outlined above, which derives from the ISIR.

11. Next, in the **Communication Processing Dates** group box, define the **Communication Date Range** selection with the desired dates. In the example in the image below, the date range assumes one week -- that these notices are sent out weekly as new SAP statuses and notifications are delivered to new or returning students, and/or late applicants.

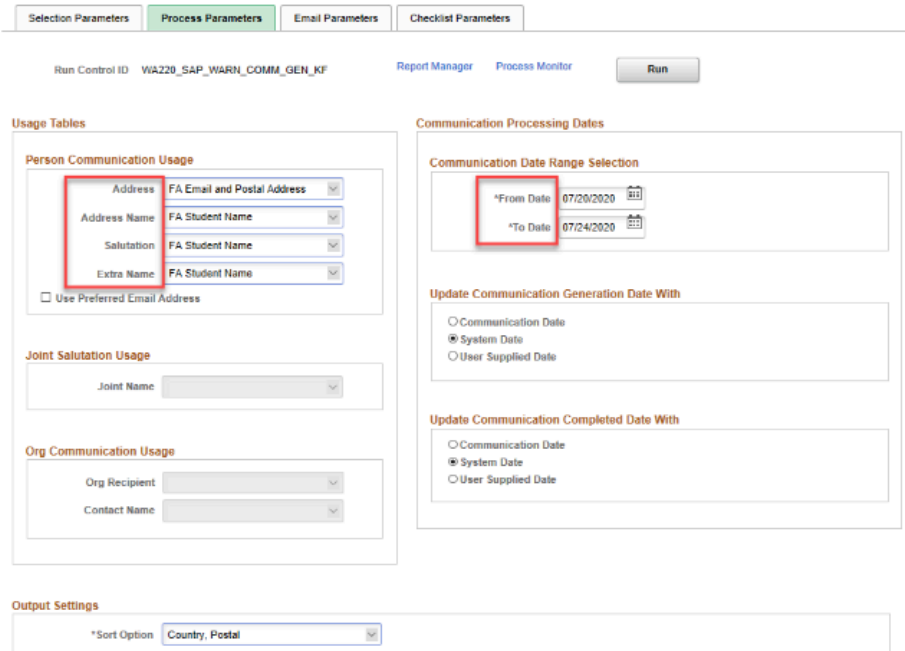

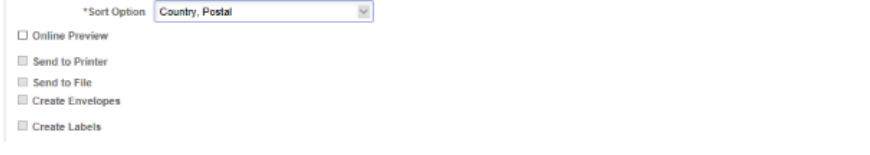

 Note in the **Output Settings** group box, in the **Missing Critical Data** grouping area, the **Complete Communication** checkbox is selected by default. Once this process is run, the **Communication** is marked "**Completed**" in the **Communication Management** page.

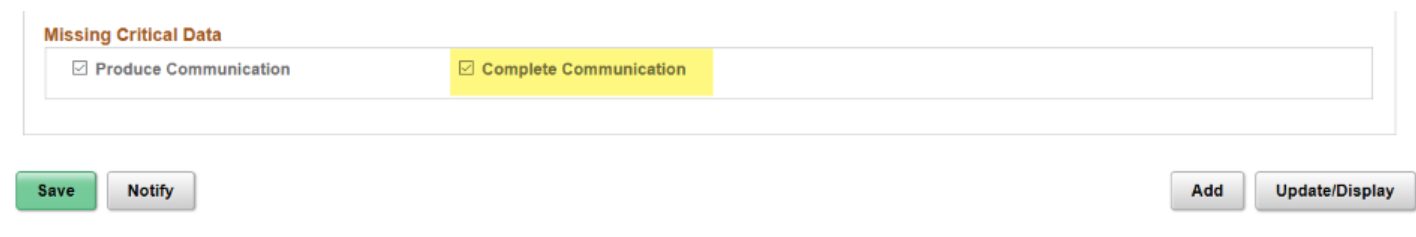

12. Next, select the **Email Parameters** tab.

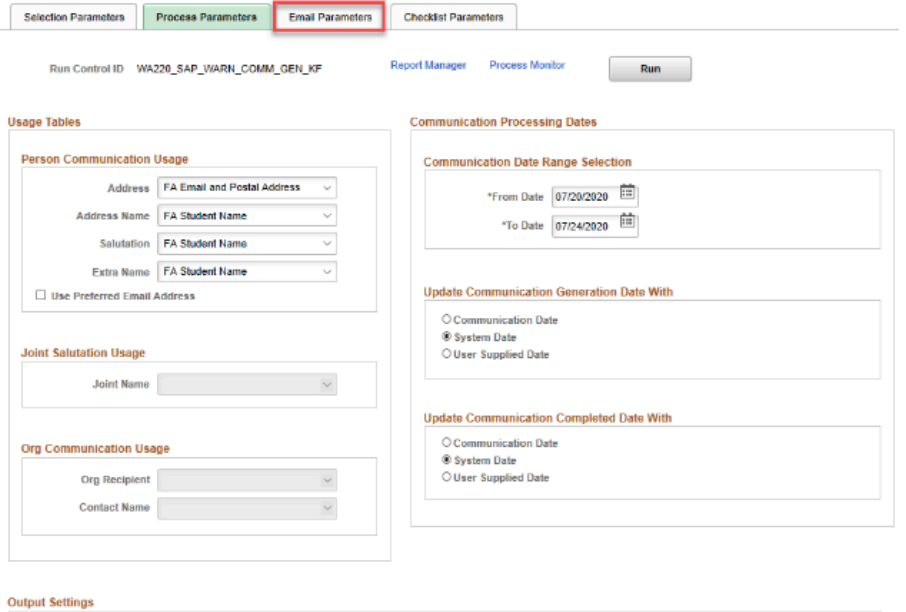

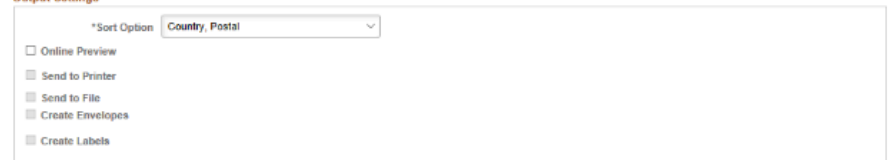

- 13. The Email Parameters page displays.
- 14. Define the following:
	- **From**  i.e., finaid@tacomacc.edu
	- **Subject** i.e., Financial Aid | Satisfactory Academic Progress Notification
	- **Reply To** i.e., finaid@tacomacc.edu
	- **Sender** i.e., finaid@tacomacc.edu
	- **Bounce To** i.e., finaid@tacomacc.edu
	- Note that the **Checklist Parameters** tab does not need to be defined; no Checklist is assigned to the to SAP Notification Status process.
- 15. Select the **Run** button.

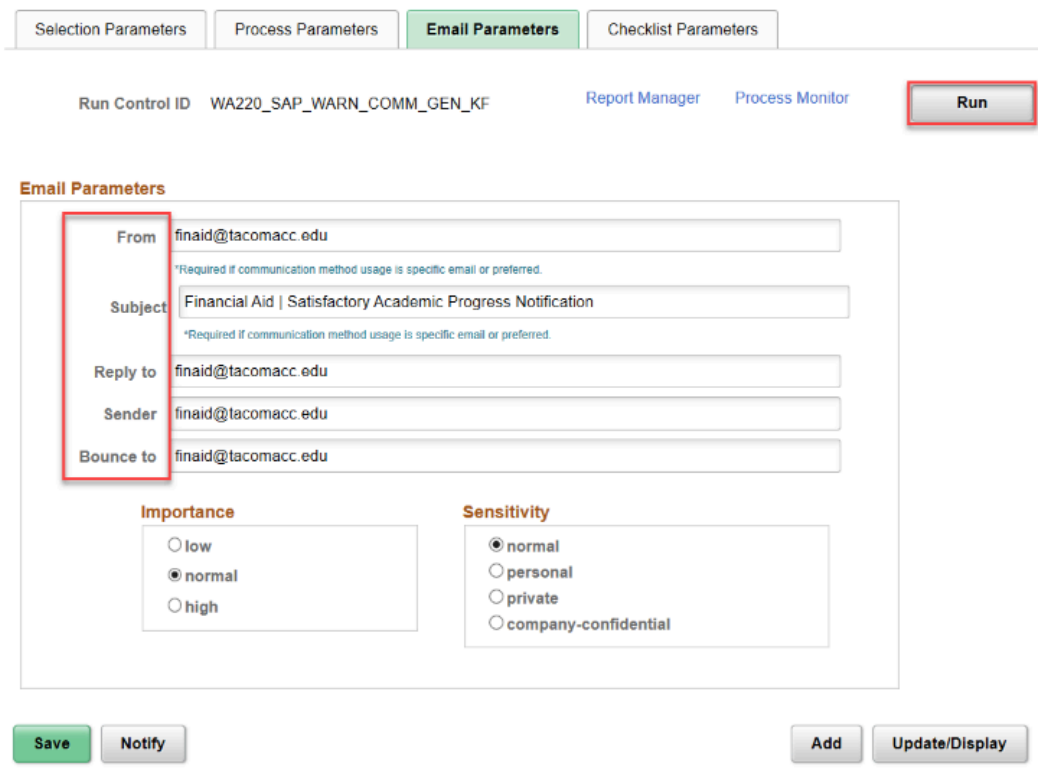

- 16. The Process Scheduler Request page displays.
- 17. Select the **OK** button.

### **Process Scheduler Request**

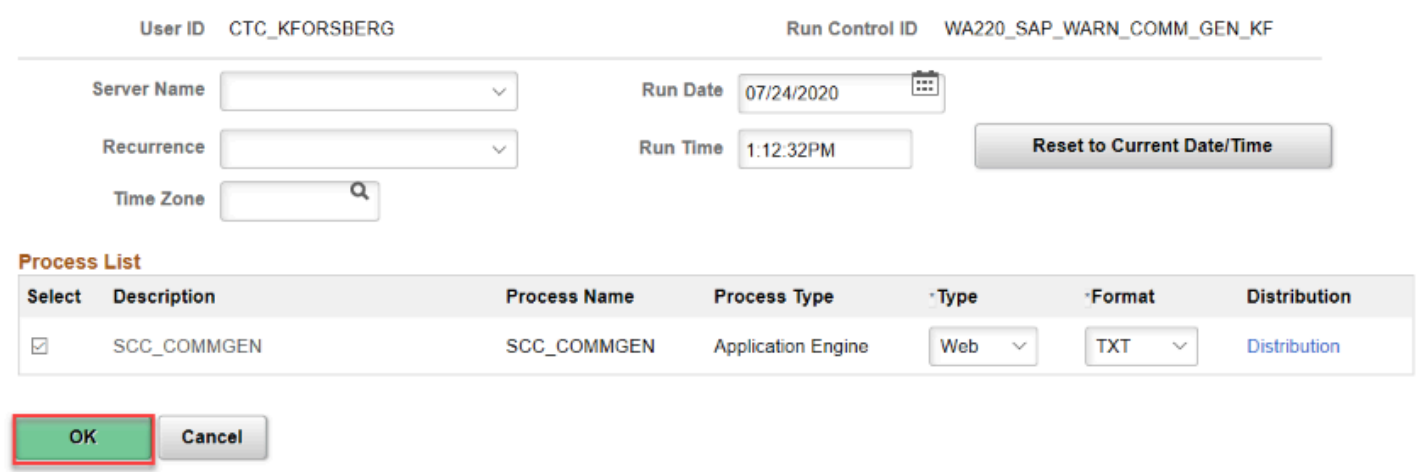

- 18. The Email Parameters tab displays.
- 19. Note the **Process Instance Number**.
- 20. Select the **Process Monitor** link.

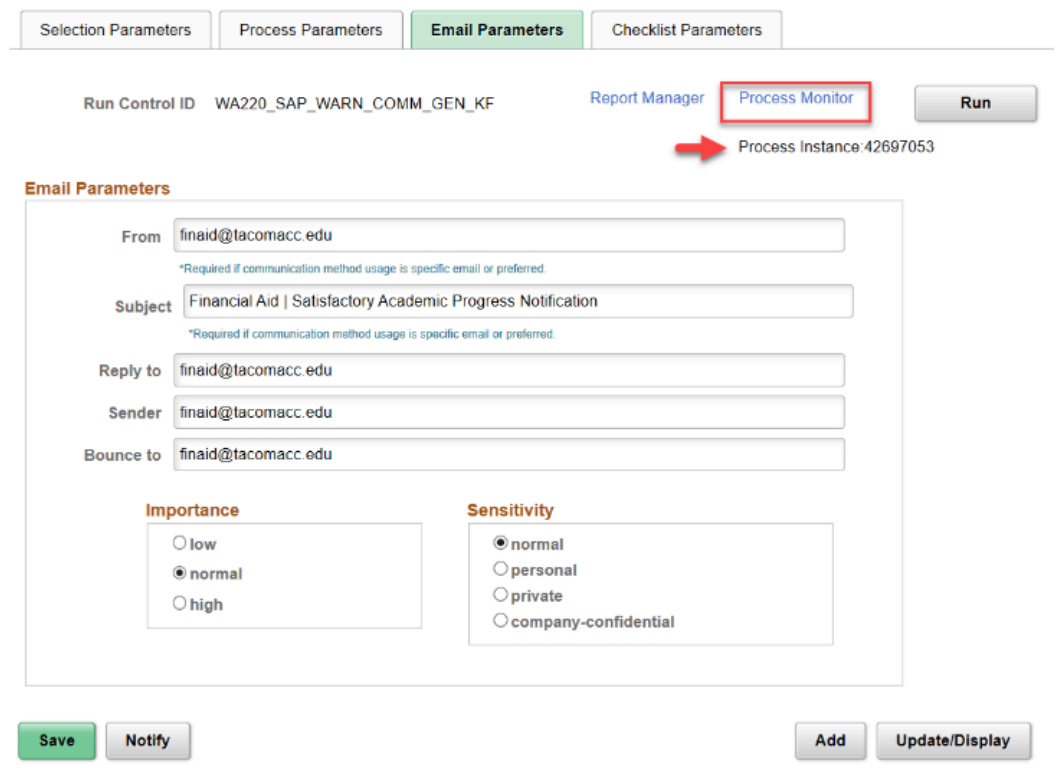

- 21. The Process Monitor page displays.
- 22. At the **Process List** page, you may select the **Refresh** button until the **Run Status** runs to **Success**, and the **Distribution Status** runs to **Posted**.
- 23. Select the **Details** link.

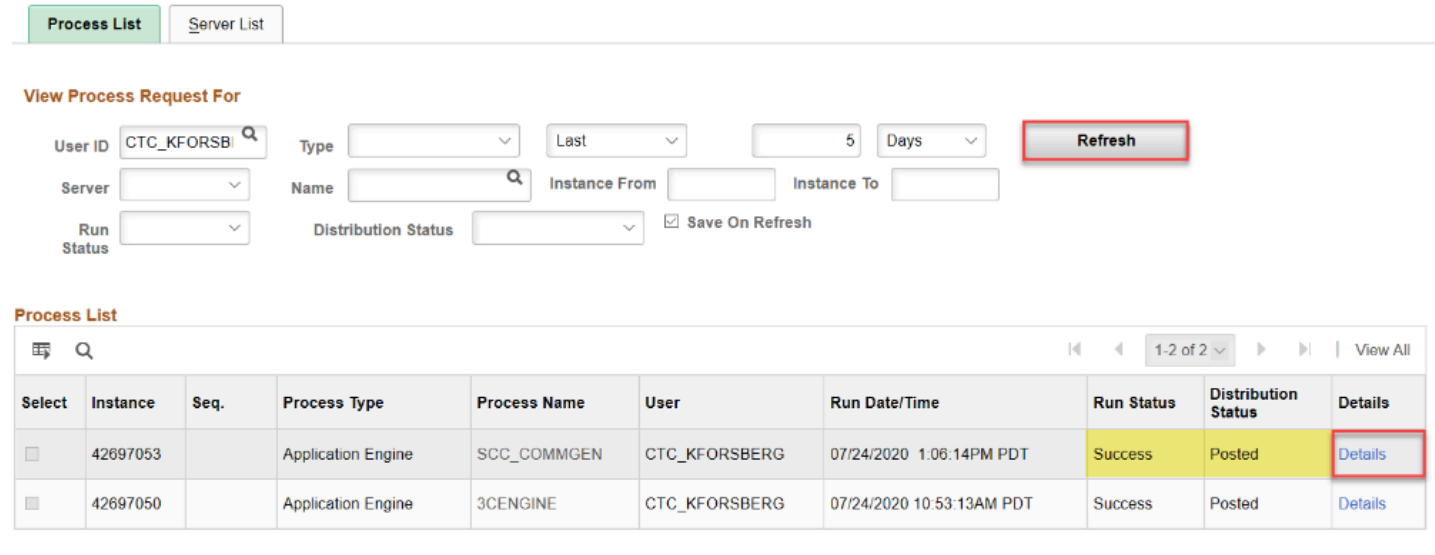

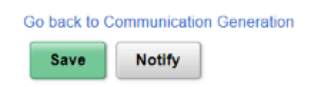

- 24. The Process Detail page displays.
- 25. Select the **Message Log** link to view your results.

#### **Process Detail**

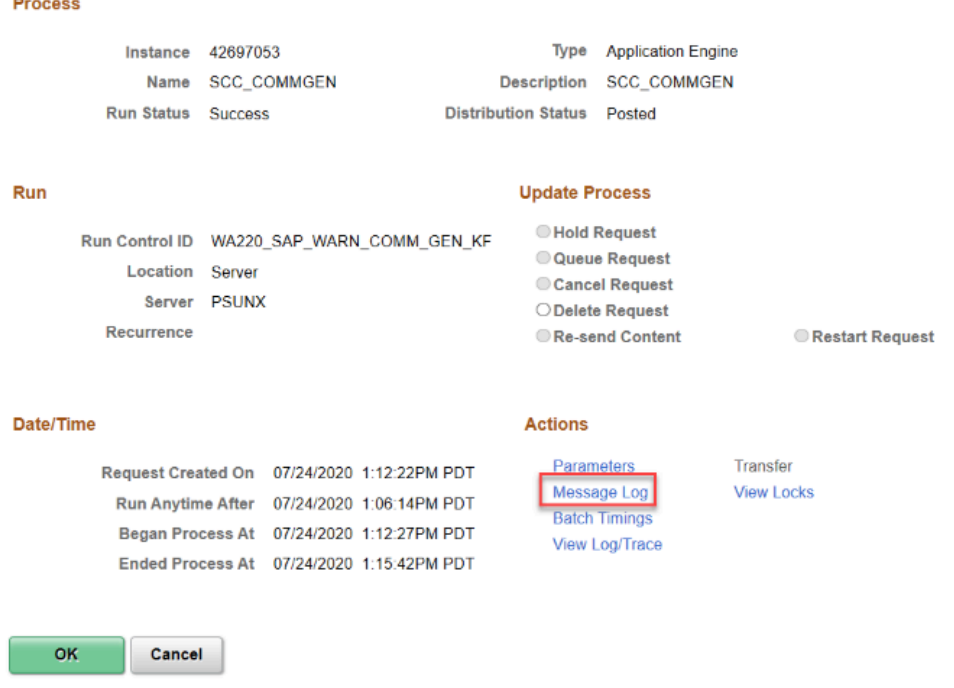

- 26. The Message Log page displays.
	- In the **Message Log** detail, note that 451 notifications were sent. Note also that 1 communication was *not* sent.

In the highlighted area, there is detail that defines the EMPL is "missing critical data".

To ensure this student receives future email communications from the Financial Aid Office, check the ISIR to see if the student listed an email, and cross check it with the Campus Community Bio Demo record to see if anything needs to be updated on the ISIR, from where the data pulls.

### Message Log

### Process

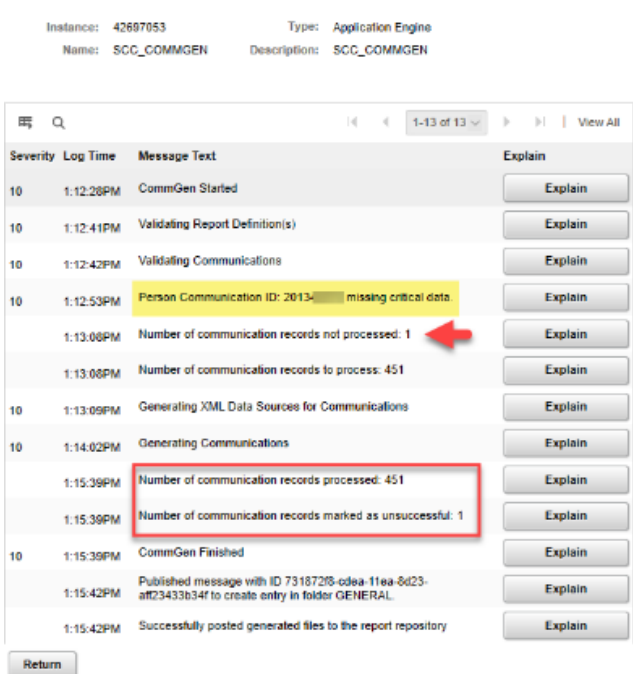

# 27. End of procedure.